# **PSP MasterComp PSP MicroComp**

Stereo Mastering and Mixing Compressors

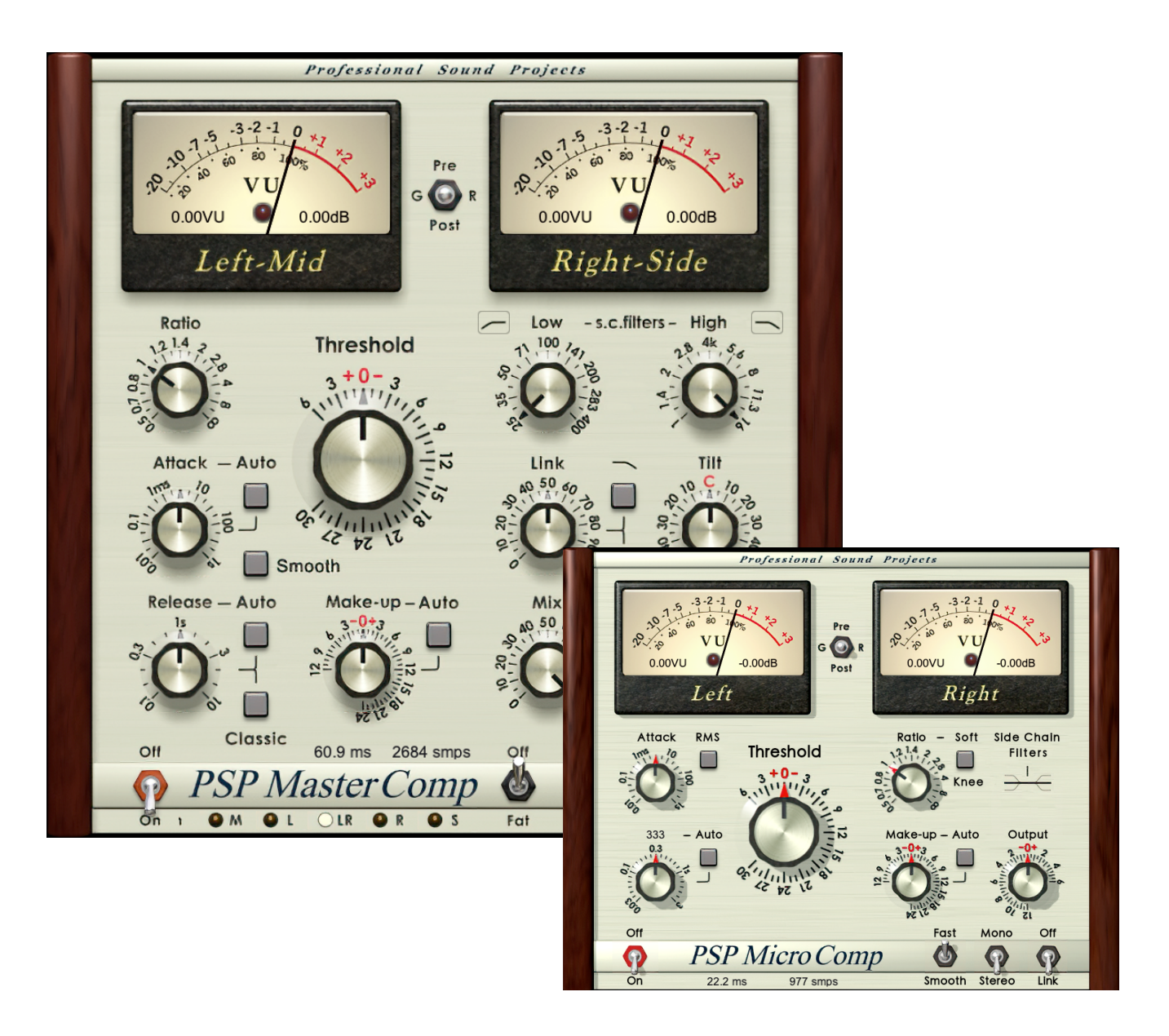

# **Operation Manual**

**[www.PSPaudioware.com](http://www.PSPaudioware.com/)**

# <span id="page-1-0"></span>**Acknowledgements**

Main plug-in development: Mateusz Woźniak Secondary development: Piotr Dmuchowski Graphics: Mateusz Woźniak Platform: Adam Taborowski & Piotr Dmuchowski Installer: Piotr Dmuchowski Product Manager: Antoni Ożyński Documentation: Mateusz Woźniak & Piotr Dmuchowski

# <span id="page-1-1"></span>**Special Thanks to**

- Sakis Anastopoulos,
- Joachim Krukowski,
- Adam Taborowski,
- Hubert Pietrzykowski

Thanks to all our users around the world for ideas and help in the development of new plug-ins!

By using this software you agree to the terms of any license agreement accompanying it. "PSP", the PSP logo, "PSP MasterComp", "PSP MicroComp", and "It's the sound that counts!" are trademarks of PSPaudioware.com s.c.

All other trademarks are the property of their respective owners. © 2023 PSPaudioware.com s.c.

# **Table of Contents**

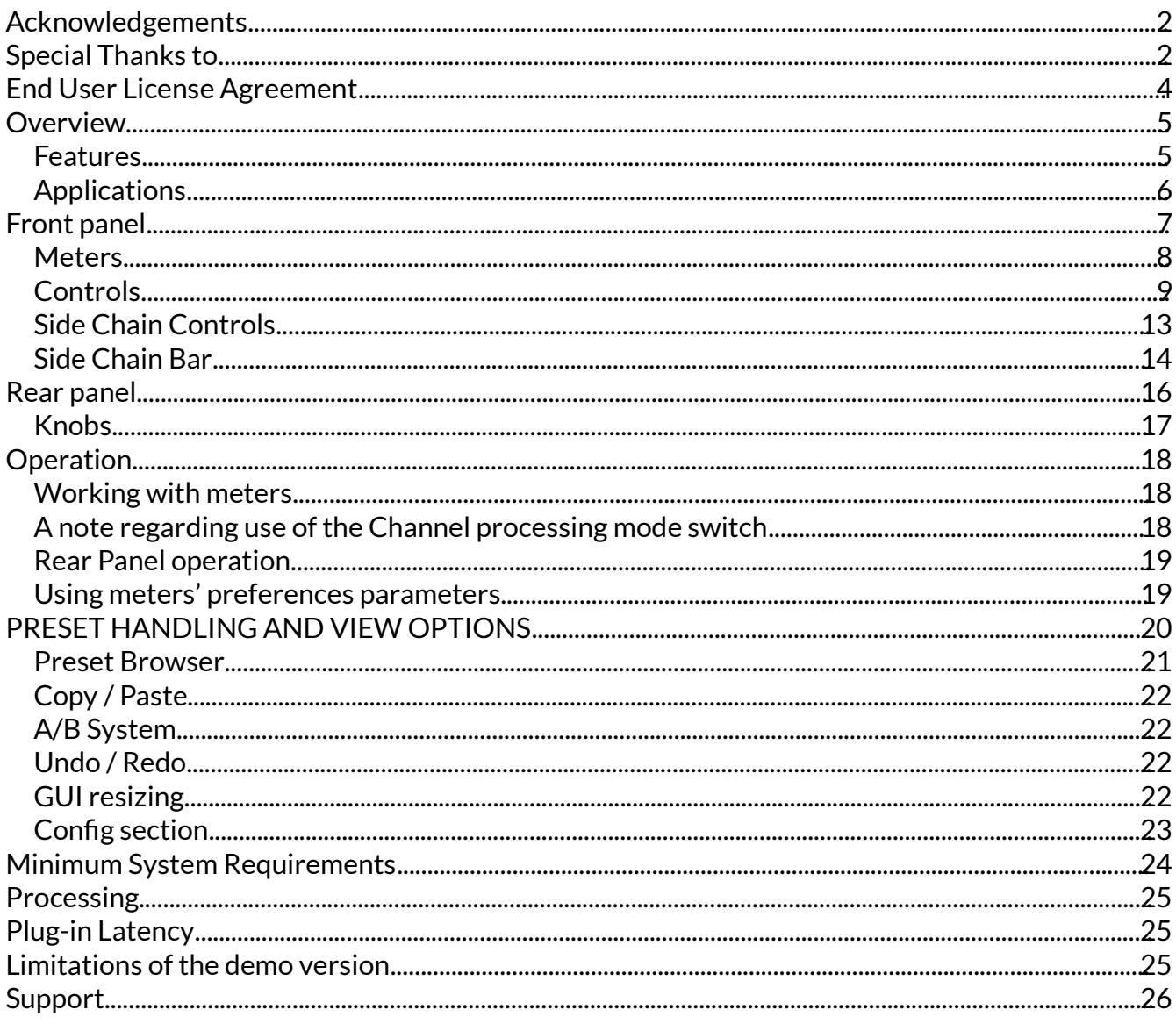

# <span id="page-3-0"></span>**End User License Agreement**

**PREFACE:** This End-User License Agreement ("EULA") is a legal agreement between you and PSPaudioware.com s.c. (PSP) for the PSP product accompanying this EULA, which includes computer software and may include associated media, printed materials, and "online" or electronic documentation ("SOFTWARE"). By installing, copying, or using the SOFTWARE, you agree to be bound by the terms of this EULA. If you do not agree to the terms of this EULA, you may not use the SOFTWARE. The SOFTWARE is protected by copyright laws and international copyright treaties, as well as other intellectual property laws and treaties. The SOFTWARE is licensed, not sold.

**LICENSE:** You can INSTALL and USE the current version of the SOFTWARE, or in its place any prior version, on three computers simultaneously so long as you are the direct user or a studio client of those machines. If more users USE the software you must buy an additional license for each workstation. The DEMO VERSION of the SOFTWARE is NOT LICENSED FOR COMMERCIAL USE.

**RESTRICTIONS:** You may not transfer, modify, rent, lease, loan, resell, distribute, network, electronically transmit or merge the SOFTWARE. You may not reverse engineer, decompile or disassemble the SOFTWARE, or otherwise attempt to discover the SOFTWARE source code. You are not permitted to copy the SOFTWARE or any of the accompanying documentation.

**COPYRIGHTS:** All title and copyrights in and to the SOFTWARE (including but not limited to any images, photographs, animations, video, audio, music, text, and "applets" incorporated into the SOFTWARE ), the accompanying printed materials, and any copies of the SOFTWARE are owned by PSP. The SOFTWARE is protected by copyright laws and international treaty provisions. Unauthorized reproduction or distribution of the SOFTWARE or documentation is subject to civil and criminal penalties.

**DISCLAIMER OF WARRANTY:** The SOFTWARE is provided "AS IS" and without warranty of any kind. The entire risk arising out of the use or performance of the SOFTWARE and documentation remains with user. To the maximum extent permitted by applicable law, PSP further disclaims all warranties, either express or implied, including, but not limited to, implied warranties of merchantability and fitness for a particular purpose, with regard to the SOFTWARE, and any accompanying hardware. To the maximum extent permitted by applicable law, in no event shall PSP be liable for any consequential, incidental, direct, indirect, special, punitive, or other damages whatsoever (including, without limitation, damages for loss of business profits, business interruption, loss of business information, or other pecuniary loss) arising out of this EULA or the use of or inability to use the SOFTWARE, even if PSP has been advised of the possibility of such damages.

**MISCELLANEOUS:** This EULA is governed by Polish law. Should you have any questions concerning this EULA, or if you wish to contact PSP for any reason, please write to:

PSPaudioware.com s.c. Bugaj 12; 05-806 Komorów, Poland.

# <span id="page-4-0"></span>**Overview**

PSP MasterComp and PSP MicroComp are high fidelity stereo dynamic processors that feature a wide range of controls to make them versatile tools for mastering compression and expansion. They are also well suited for using on buses and track processing during mixing.

# <span id="page-4-1"></span>**Features**

# **PSP MasterComp**

- High frequency transparency thanks to double sampled processing (excluding output limiter)
- Low distortion due to our optional Smooth Level Detector algorithm
- Optional automatic attack and release times
- Wide range of controls dedicated for mastering purposes
- Compression and expansion over the set threshold
- Advanced side chain filtering, channel linking and compression tilting controls
- Mix control to allow fine blending between the processed and clean signal
- Optional high quality brick wall output limiter with automatic release time
- Advanced PPM/VU meters with contextual readings and adjustable parameters
- Selectable channel processing: Mid, Side, Left, Right or Stereo

### **PSP MicroComp**

- Simple and effective control layout
- CPU efficient algorithm optimized for mixing purposes
- Low distortion thanks to optional Smooth Level Detector algorithm
- Optional automatic release time
- Wide range of controls dedicated for mixing purposes
- Over threshold compression and expansion
- Basic side chain filtering and channel linking controls
- Advanced PPM/VU meters with contextual readings and adjustable operation parameters

# <span id="page-5-0"></span>**Applications**

- Controlling or revitalizing signal dynamics during mixing or mastering
- Creating the final sound of the mix
- Providing classic analog-like smooth compression
- Revitalization of transients

# <span id="page-6-0"></span>**Front panel**

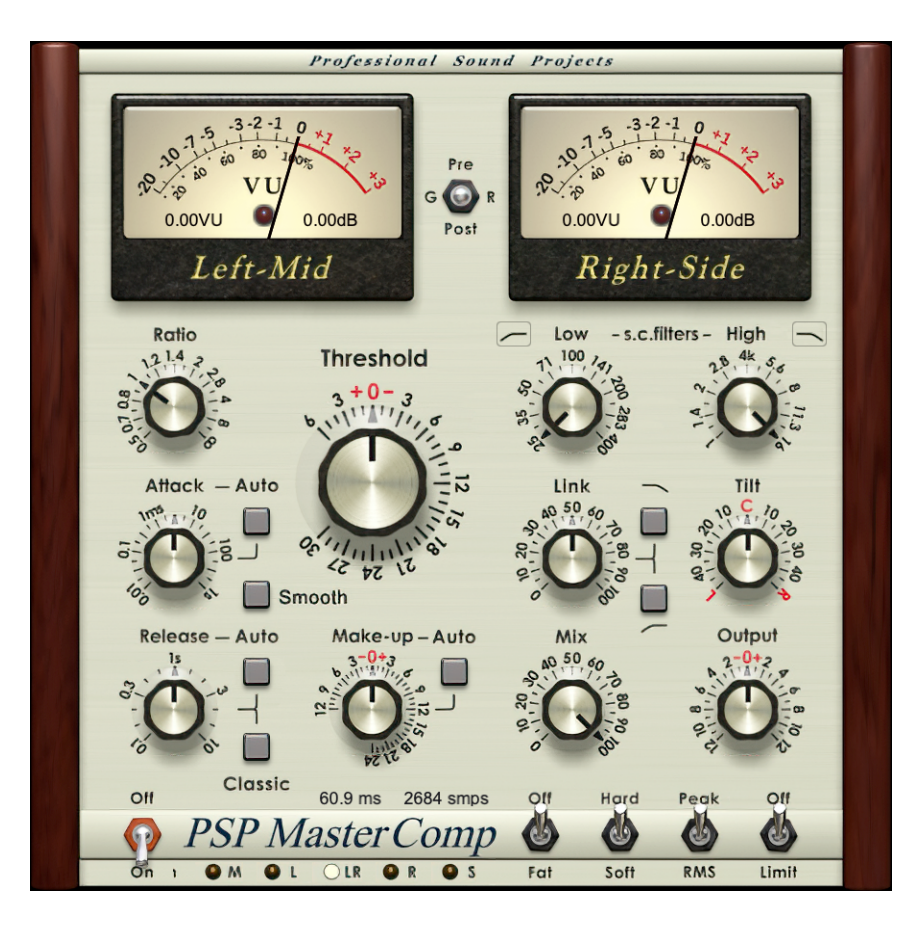

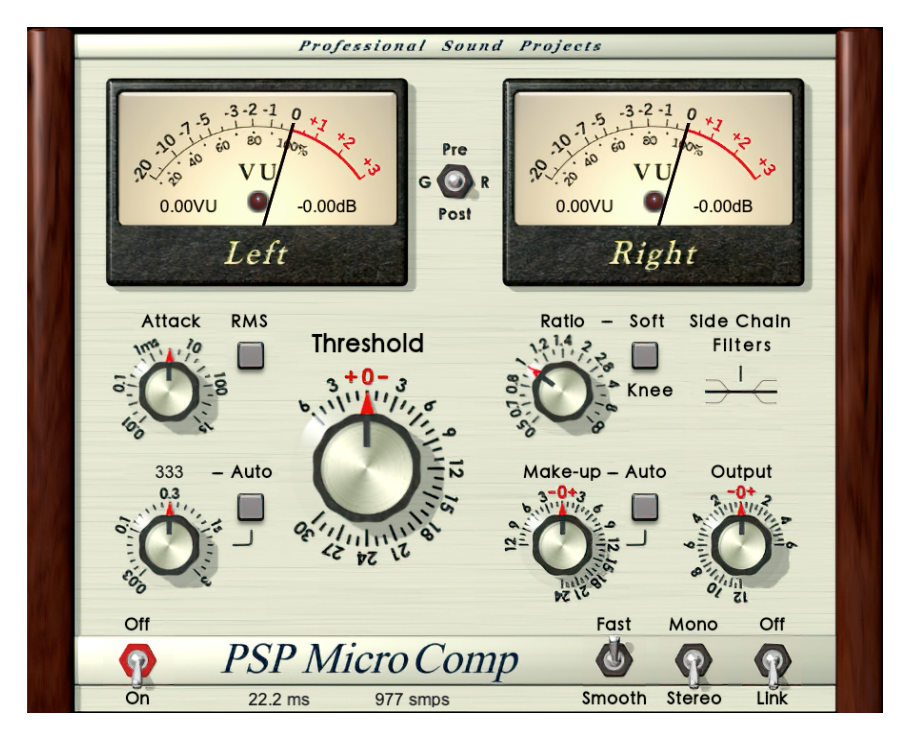

# <span id="page-7-0"></span>**Meters**

PSP MasterComp's and PSP MicroComp's meters contain VU and PPM needle readings, contextual numeric readings which are held for two seconds, and overload LED indicators that are held until reset. All main parameters of meters are rear panel controlled.

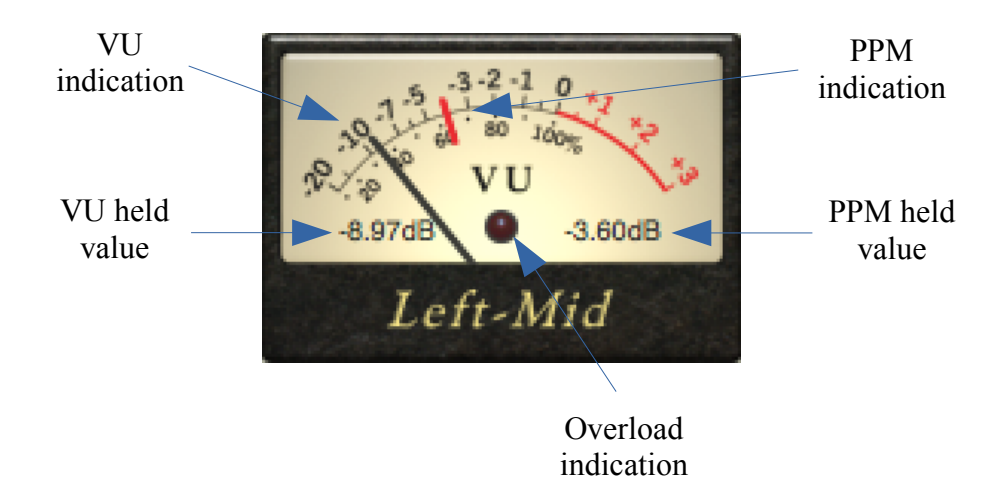

VU is indicated by a long black needle and the contextually displayed number on the left part of the meter.

PPM is indicated by a short red needle and the contextually displayed number on the right part of the meter. The black text turns to red one if 0dBFS or greater is detected. Please note that the reading is not equal to digital metering if the integration time is set to a greater value then 0ms.

The LEDs react according to the rear panel's overs counter setting, which means that when PPM integration time is greater then 0ms and overs counter is set to low values the LEDs may blink often while the PPM level is still below 0dBFS. The opposite situation may also occur when PPM integration is set to 0ms and it reads over 0dBFS; in this case the LEDs do not blink at all because they are waiting for the minimum number of overloaded samples.

The LEDs respond dependently on the Pre-GR-Post switch. When the Pre mode is chosen LEDs indicate the input overloads, when the GR or Post mode is selected and output overloads are indicated.

After an overload indication occurs (a red blink), the held LEDs become a darker red to indicate that an overload detection occurred.

To reset the LEDs simply click one of meters.

The meters go dark when the processing switch is set to Off.

# <span id="page-8-0"></span>**Controls**

# **Ratio**

Lets you set the compression/expansion ratio. There are 21 steps available, including 14 compression ratios ranging from 1.2:1 to ∞:1 omitting compression 1:1, and 6 expansion ratios up to 0.5 : 1.

# **Attack**

Sets an attack time within a wide range from 0.01ms to 1s. Sets a nominal attack time for automated attack mode.

# **Auto Attack button (PSP MasterComp only)**

Engages automated attack adjustment mode. In this mode the Attack control sets a nominal attack time while the automation algorithm shortens or lengthens the attack according to the current transient content in the signal. Please note that although the automation algorithm provides superb transparent attack behavior, there are tracks and plug-in settings that may require turning it off for a more musical result.

### **Release**

Sets a release time within a wide range from 0.1s to 10s in PSP MasterComp and from 0.03s to 3s in PSP MicroComp. Sets the nominal release time for automated release mode.

### **Auto Release button**

Engages automated release adjustment mode. In this mode the Release control sets a nominal release time while the automation algorithm shortens or lengthens the release according to the current transient content in the signal. Please note that although the automation algorithm provides superb transparent release behavior there are tracks and plug-in settings that may require turning it off for a more musical result.

### **Classic**

Sets the Classic release mode. When Classic mode is engaged the release phase is fast when using large amounts of gain reduction, and is slow or even very slow when using small amounts of gain reduction.

There will be an additional impact (slowdown of the plug-in's release) on the processed signal when compared with the Standard release mode. Classic mode also lessens the impact of silence followed by a loud transient.

# **Threshold**

Sets the compression or expansion threshold between the range of +6..-30dB. The threshold in PSP MicroComp is calibrated to be more sensitive by 3dB approximately to be more suitable for track processing.

## **Makeup**

Controls the post compression/expansion make-up gain. The make-up gain occurs in the signal chain before the mix control, output gain and the output limiter.

### **Auto Makeup**

Engages the automated makeup control, which uses a set ratio and threshold. Due to the fact that some manual calibration may still be needed, a Makeup control can be used for this purpose. **Caution!** Turning on Auto Makeup may produce a sudden considerable gain change and corresponding click.

### **Link knob (PSP MasterComp only)**

Sets the amount of linking between channels. Variable control of this parameter allows you to find the most musical setting that won't shift the stereo field.

### **Link switch (PSP MicroComp only)**

Sets the algorithm to linked mode, which is the proper setting for most stereo track compressions. Try the unlinked mode during expansion.

### **Link Low Cut (PSP MasterComp only)**

Gently cuts low frequencies from a linking signal, making an alternative stereo field response for situations when low frequencies should not affect linking.

### **Link High Cut (PSP MasterComp only)**

Gently cuts high frequencies from a linking signal, making an alternative stereo field response for when high frequencies should not affect linking.

### **Tilt (PSP MasterComp only)**

Controls side chain left/right volume balance, which allows for precise adjustment of channel processing depth whenever not balanced input signal occurs.

### **Mix (PSP MasterComp only)**

Sets the amount of processed signal (post make-up) and input signal sent to the output level control and output limiter. This allows you to dial in a transient transparent sound with gently processed middle dynamic ranges.

# **Output**

Controls the output gain of the signal just before the output limiter in PSP MasterComp and just before the output in PSP MicroComp.

# **On/Off**

Engages or disengages processing. When set to off, metering still occurs although the signal is untouched.

**Caution!** Turning processing On or Off during playback may produce a gain change and corresponding click.

# **Fat/Off**

PSP MasterComp only. Engages Frequency Authentication Technique (FAT) for high quality double sampled processing. Please note that when a FAT mode is engaged the plug-in is using about 2.5x more CPU then with FAT mode switched off.

**Caution!** Turning FAT On or Off during playback may produce a considerable click or glitch.

# **Smooth button (PSP MasterComp) or Fast/Smooth switch (PSP MicroComp)**

Engages the premium quality (PSP MasterComp) and high quality (PSP MicroComp) Smooth Level Detector algorithm. In this mode, compression distortion is significantly reduced for mid range and low frequencies. In previous PSP MasterComp editions the premium quality Smooth Level Detector was always on. Now you have a choice between a smooth, CPU hungry mode and a faster and less transparent mode.

Please notice that Fast mode doesn't necessarily mean it is a worse choice or a compromise. This mode still provides very high quality processing and may be the best choice for many applications. In PSP MasterComp, when the button in not lit plug-in turns on its high quality Smooth Level Detector mode, which is easier on CPU than the premium Smooth mode, however it still sounds very close to the original Smooth mode. In the PSP MicroComp the Fast mode completely omits the Smooth Level Detector algorithm, which results in further CPU savings and a more aggressive sound.

**Caution!** Switching Smooth during playback may produce a considerable click or glitch.

# **Hard/Soft switch (PSP MasterComp) or Soft Knee button (PSP MicroComp)**

Switches between standard hard and soft knee compression/expansion curves. In PSP MicroComp a soft knee mode is engaged when a button is lit.

### **Peak/RMS switch (PSP MasterComp) or RMS button (PSP MicroComp**

Switches between peak and RMS responses of the level detector. In PSP MicroComp an RMS mode is engaged when the button is lit. **Caution!** Switching between Peak and RMS detection requires the plug-in to reset and switch its internal processing and may produce a sudden gain drop and corresponding click if attempted during playback.

### **Limit/Off (PSP MasterComp only)**

Engages the high quality output brick wall limiter. The limiter is located as the last processing part of this plug-in after mixing the dry with the processed signal and the output gain stage. The ceiling level of the limiter is set to 0dBFS.

### **Stereo/Mono (PSP MicroComp only)**

Engages the stereo processing mode. Mono mode allows you to save some CPU cycles whenever a mono track is processed.

### **Pre/G.R./Post**

Switches the meters between Pre processing (input), Gain Reduction and Post processing (output) modes.

### **PSP MasterComp or PSP MicroComp**

Clicking on the PSP MasterComp or PSP MicroComp label switches to the rear panel.

### **Channel processing mode switch**

A channel processing mode switch is located underneath the PSP MasterComp label. Use this switch to select the channel processing mode. The "LR" setting configures standard stereo processing. To process Left and Right channels independently, please use two instances of the PSP MasterComp in series and set the mode to L on one of them and R on the other. To process Middle and Side signals please use two instances of the plug-in in series and set the M mode on one of them and S mode on the other.

Whenever a mode other then Stereo is selected the Link and Tilt knobs return to their default positions and labels change to "---" to indicate that those controls are not conforming to the individual channel processing mode.

### **Latency indication**

Just above the PSP MasterComp or PSP MicroComp label there are two numbers showing the exact latency of the plug-in in samples and milliseconds. Although most audio applications provide automatic latency compensation there are still some situations when manual compensation is required.

# <span id="page-12-0"></span>**Side Chain Controls**

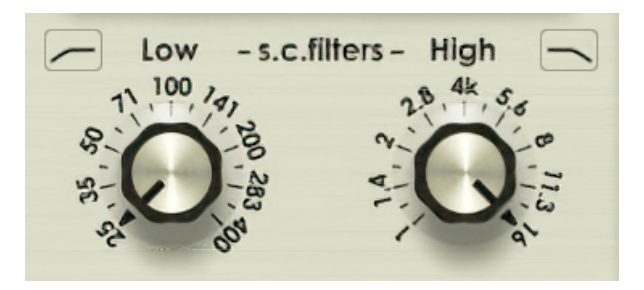

# **Low s.c. (PSP MasterComp only)**

Controls the low cut or low shelf frequency of the side chain filter.

### **Low s.c. type switch (PSP MasterComp only)**

Clicking the low shelf (upper click) / low cut (lower click) icon next to the "Low" label switches to an alternate low filter type. The shelf filter is set to + 12dB while a cut filter gives attenuation down to -15dB. When clicked in the middle the filter is set to a flat mode.

### **High s.c. (PSP MasterComp only)**

Controls the high cut or high shelf frequency of the side chain filter.

### **High s.c. type switch (PSP MasterComp only)**

Clicking the high shelf (upper click) / high cut (lower click) icon next to the "High" label switches to an alternate high filter type. The shelf filter is set to + 12dB while a cut filter gives attenuation down to -15dB. When clicked in the middle the filter is set to a flat mode.

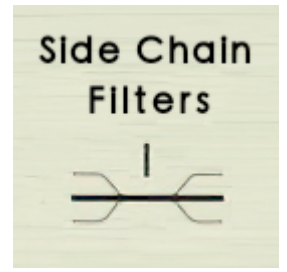

# **Low s.c. filter switch (PSP MicroComp only)**

This is a three state switch. In the " $\angle$ " position a low frequency boost in the side chain signal is added to provide low frequency pumping. The "--" position provides a flat response of the low frequency side chain filter. This is the default setup for most individual tracks. The " /" position attenuates low frequencies in order to generate a complex signal unmodulated by low frequencies. This setting is useful for protecting vocal tracks against pop plosives, or during deessing.

# **High s.c. filter switch (PSP MicroComp only)**

This is a three state switch. The " $\frac{1}{2}$ " position activates a high frequency boost in the side chain signal to increase response on sibilants. Use this setting whenever extra attenuation on higher frequencies is needed, for instance during de-essing. The "--" position activates a flat response low frequency side chain filter. Use this setting for most individual tracks, groups and entire mixes. The "\" position attenuates high frequencies in order to generate a complex signal unmodulated by high frequencies. You may wish to do this to avoid modulation from a loud hihat track, for example.

#### Professional Sound Projects Pre GOR  $-3.32VU$  $-6.14dB$  $-3.32VU$  $-6.14dB$ Post Left Right **Attack RMS** Ratio - Soft **Side Chain Threshold Filters** หัด **SIDE** uто **AIN INP** UT IS רוב Knee - Auto Make-up - Auto Output Off Fast Mono Off **PSP Micro Comp**  $\mathbf \Omega$  $\bigcirc$  $\left( \mathbf{\Phi}\right)$  $\overline{22.2 \text{ ms}}$ On Smooth **Stereo** Link 977 smp SIDE CHAIN INPUT INTERNAL 57% EXTERNAL 43% **MONITOR**

# <span id="page-13-0"></span>**Side Chain Bar**

We provide PSP plugins, especially processors, with the PSPaudioware standard SIDE CHAIN BAR. You access this bar at the bottom of the plug-in interface. Here you can select (mix) the side chain source and switch the plugin into side chain listening (cue) mode.

#### SIDE CHAIN INPUT

-

#### **INTERNAL/EXTERNAL Mix**

The INTERNAL/EXTERNAL Mix slider sets the balance of internal to external signal in the final side chain audio channel.

If your DAW does not provide an external side chain source or is turned off for the plugin, the side chain audio channel is always set to internal, independent of the mix slider position.

#### **INTERNAL**

Click to quickly set the mix to 100% of internal source.

#### **EXTERNAL**

Click to quickly set the mix to 100% of external source.

#### **MONITOR**

Click to switch the plugin into side chain listening (cue) mode.

If this mode is on, you'll hear the side chain audio which is being processed. To make it even more, clear that the side chain input is being monitored, the entire plugin GUI is covered by an amber colored shell.

**Caution!** Turning FAT On or Off during playback may produce a considerable click or glitch.

### **SIDE CHAIN LEVEL METER**

Shows the signal level of the side chain input.

# <span id="page-15-0"></span>**Rear panel**

Clicking on the front panel's PSP Master/MicroComp label opens the rear panel About box, on the Plugin Settings tab. Click on the link to open the PSPaudioware.com website. Click on any label other than the web site link to close the rear panel and return to the front panel.

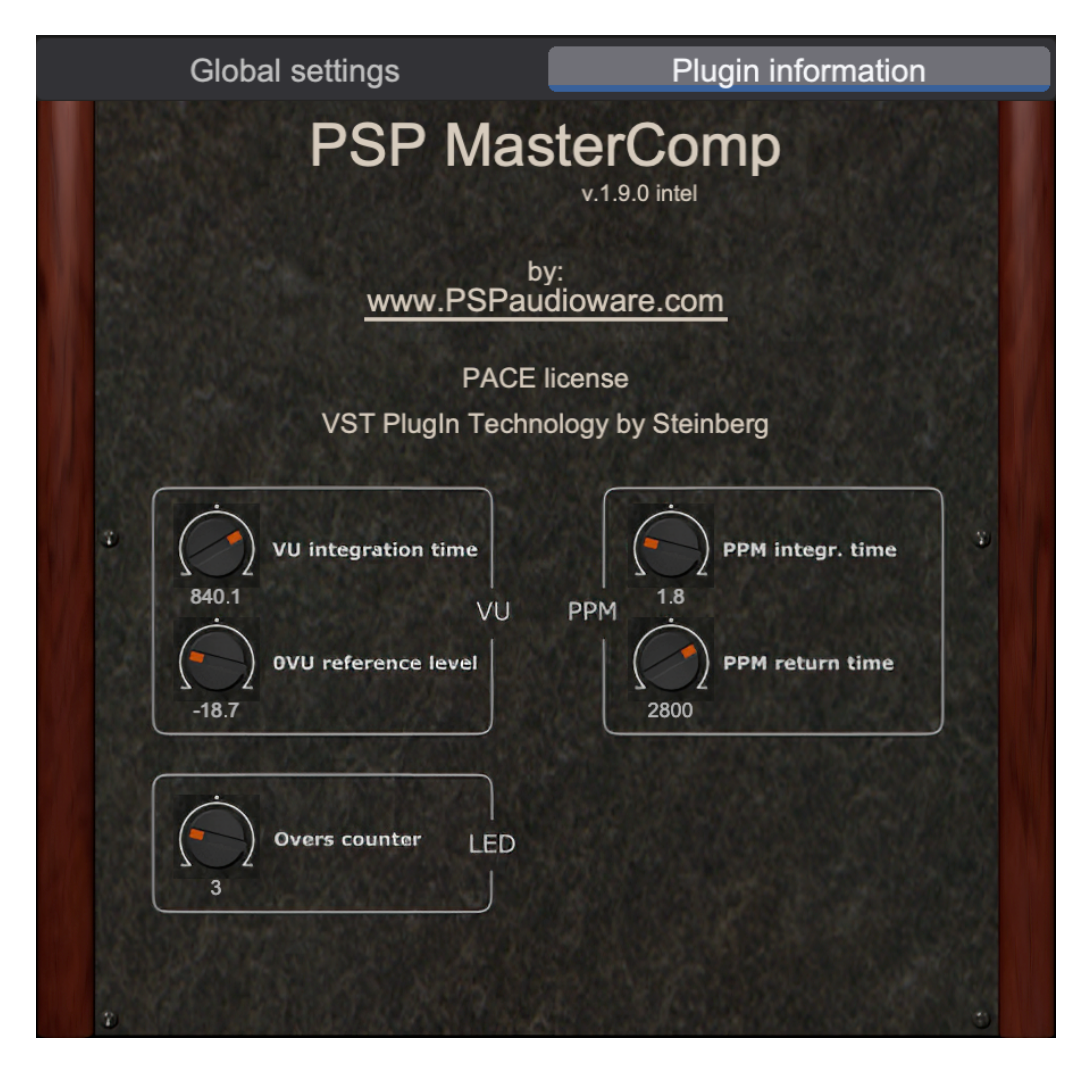

The Global Settings tab lets you access this manual or set whether Hints (floating information boxes that appear when hovering over a control) are visible or not. It also shows the installed version of the software, for help with troubleshooting. Please go to **Config section** of this manual for more details.

# <span id="page-16-0"></span>**Knobs**

# **0VU Reference Level**

The 0VU Reference Level knob sets the sine wave reference level. The default value is -14dBFS. This value is stored as a preference setting.

# **PPM integration time**

The PPM integration time knob sets the attack ballistics for the PPM meters. The default value is 10ms. This value is stored as a preference setting.

# **PPM return time**

The PPM return time knob sets the return ballistics for the PPM meters. The default value is 1000ms. This value is stored as a preference setting.

# **Overs counter**

The Overload counter knob sets how many overloaded samples it will take to make the overload LEDs light. The default value is 3 samples. This value is stored as a preference setting.

# <span id="page-17-0"></span>**Operation**

# <span id="page-17-1"></span>**Working with meters**

PSP MasterComp and PSP MicroComp meters are designed to work similarly to real VU and PPM meters and overs indicators. To ensure that they can be a useful tool in every situation we endowed them with a set of parameters that allow you to adjust the meters' behavior to every practical situation. To learn more about those adjustable parameters please refer to the Controls -> Rear Panel section of this manual.

Standard VU meters are specified to work with a 300ms integration time — every other integration time setting results in a response that is not compatible with standard VU time response. However, this also allows you to adjust the meters to your particular needs. As the VU meter shows a kind of average level, it has to be calibrated to be useful for real applications. In normal situations the VU meter shows -14dB value relative to the peak value. That is why mastering and post-production engineers decided to use it as reference level for music. The current practice of setting levels as hot as possible is why average levels are much closer to peak values. Because of this we decided to offers users such a wide reference level adjustment range.

PPM meters are a kind of peak meters. They show the level value very close to digital peak values. Typically they have 10ms or 5ms attack and about 1000-2000ms release times. In many cases they are more practical then digital peak meters. You can achieve perfect digital peak metering by setting attack to 0ms.

# <span id="page-17-2"></span>**A note regarding use of the Channel processing mode switch**

PSP MasterComp provides an optional channel split mode obtained by the use of a Channel processing mode switch. Whenever you need independent L-R or M-S processing, two instances of the plug-in should be set up in the chain with appropriately set up channel switches.

The usual way a single band compressor is used is to run the stereo LR signal through a single instance of the PSP MasterComp. However you might need to process the L and R channels unlinked with independent settings. In this case please set up two instances of the plugin in series and select L processing on the first instance and R processing on the other.

One of the most powerful tools in a mastering workshop is a compressor used on M (middle) or S (side) signal. Using PSP MasterComp on the M signal allows you to tame, boost or add expression to signals panned in the middle. A properly set up compressor on the middle signal will usually allow you to fix issues with a vocal level and dynamics.

Setting up the PSP MasterComp on the side signal helps to maintain the ambience of the recording.

Whenever the middle or side signal is processed during mastering we would suggest you use very mellow settings either by using the compression and the expansion settings close to 1 or using the Mix values lower than 100%. Otherwise a noticeable stereo image shift may occur.

# <span id="page-18-0"></span>**Rear Panel operation**

PSP MasterComp's and PSP MicroComp Rear Panel consist of the plug-in information box and meters' preferences parameters. The Information box shows the plug-in's version as well as the authorization details.

Meters' preference parameters are not involved with the sound processing. They set the way meters and knobs operate.

# <span id="page-18-1"></span>**Using meters' preferences parameters**

The meters' preferences parameters allow you to adjust the meters' behavior to your needs. These are: VU integration time, 0VU reference level, PPM integration time, PPM return time and Overload counter. These settings are automatically stored in your DAW Preferences folder every time this plug-in is closed. Those parameters are not accessible through your audio application's automation function. Whenever you start a new instance of the plug-in or start a project with PSP MasterComp or PSP MicroComp used, all preference parameters are recovered from these saved settings regardless of the project or even the host application that is used.

# <span id="page-19-0"></span>**PRESET HANDLING AND VIEW OPTIONS**

Every PSP plug-in comes with a large library of factory presets. You can use them as a starting point for experimenting with your own sounds, examine them to understand how the various features work, or keep them handy for when a track or mix needs a quick and high-quality way to create an effect or fix a problem.

To access the preset library, just click on the Preset Bar along the top of the plug-in window. If you're familiar with other PSPaudioware plug-ins, you'll find that this one works exactly the same way.

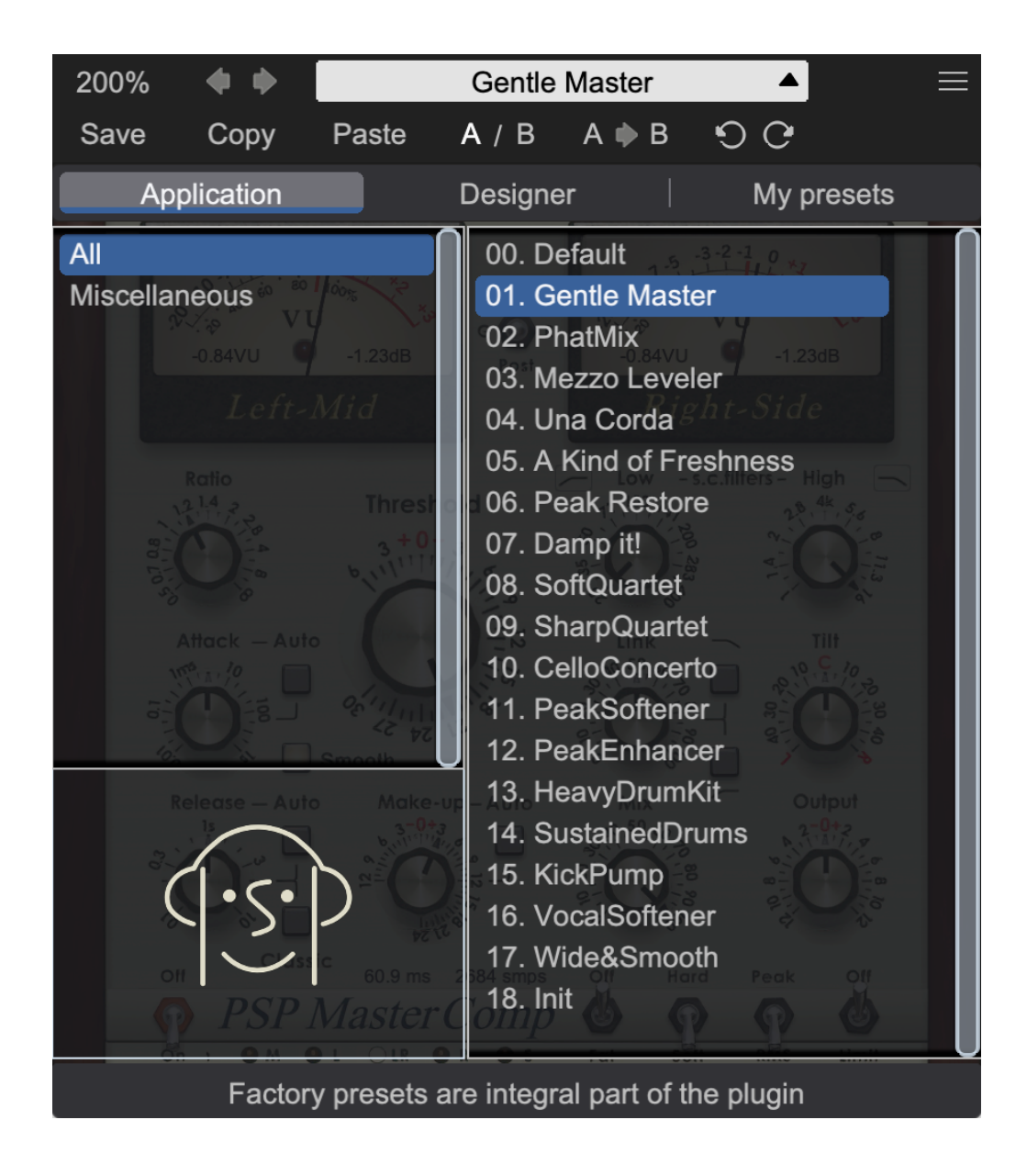

# <span id="page-20-0"></span>**Preset Browser**

PSP plug-ins offer a comprehensive preset management and browser system. To access the preset browser, simply click on the preset name window at the top of the plug-in (which displays 'Default' when the plug-in loads).

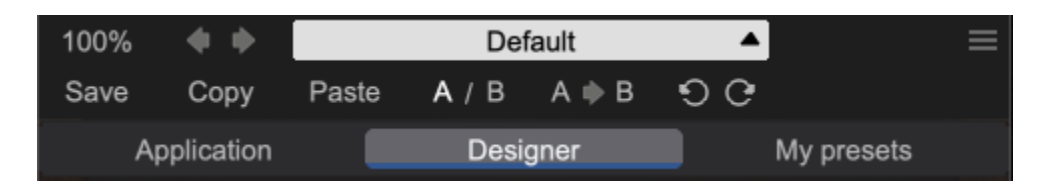

The new preset manager has three main categories which can be accessed via the tabs at the top of the preset browser: **Application**, **Designer**, and **My presets**.

**Application –** shows all factory presets, sorted by application or type of effect. These can be selected from a list on the left side of the preset browser.

**Designer –** shows all factory presets, sorted by designer. A photo of the designer is displayed for each of their presets. Click on the photo to open the designer's website.

**My presets –** shows only the presets you have created and saved, or downloaded and added to your custom presets.

**Note:** The Factory presets are built into the plugin. While you can't edit them directly, you can make adjustments to them, and then save the result as a user preset.

To add categories to the preset list, you can create new subfolders in the preset directory.

For Windows users, this is located at:

**C:\Users\Username\Documents\PSPaudioware.com\User Presets\PSP MasterComp C:\Users\Username\Documents\PSPaudioware.com\User Presets\PSP MicroComp**

For Mac users, this is located at:

# **~/Documents/PSPaudioware.com/User Presets/PSP MasterComp ~/Documents/PSPaudioware.com/User Presets/PSP MicroComp**

**Note:** You can find the exact file location by clicking on the **Show File in Finder** button at the bottom of the preset browser window.

Show file in Finder

To select a preset, simply click a preset name in the right window. On the first click, the preset will be temporarily loaded so that you can audition it while still in the preset browser. To confirm the preset choice and get back to the main user interface, double-click the preset name again.

# <span id="page-21-0"></span>**Copy / Paste**

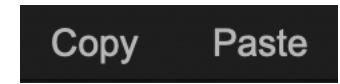

The **Copy/Paste** feature is useful for when you're running two or more instances of Lexicon PSP42 and you want them to have identical settings.

Of course, you can always open a new instance and load the same preset as your first instance has, but this only works if your first instance hasn't been tweaked at all since the preset was loaded. To share your tweaks between instances, use **Copy** and **Paste**.

To use this feature, simply click the **Copy** button, open a new instance of the plugin where it's needed, and click the Paste button to load the first instance's settings.

This feature can be particularly useful for processing similar instruments or sounds, when only a few minor tweaks are needed for each instance.

# <span id="page-21-1"></span>**A/B System**

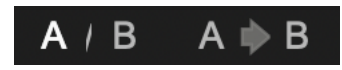

The **A/B system** lets you quickly audition changes to your settings. You can compare how different tweaks work in a track or mix, or even audition two different presets on the fly.

The **A/B Button** allows you to quickly switch between the current plug-in settings (**A**) and a previous group of settings that you've previously stored (**B**).

The **A>B Button** copies the **A** settings over to the **B** slot. This lets you temporarily 'bookmark' your current settings, make more tweaks, and then compare the new tweaks with your 'bookmarked' settings using the **A/B Button**.

OC

# <span id="page-21-2"></span>**Undo / Redo**

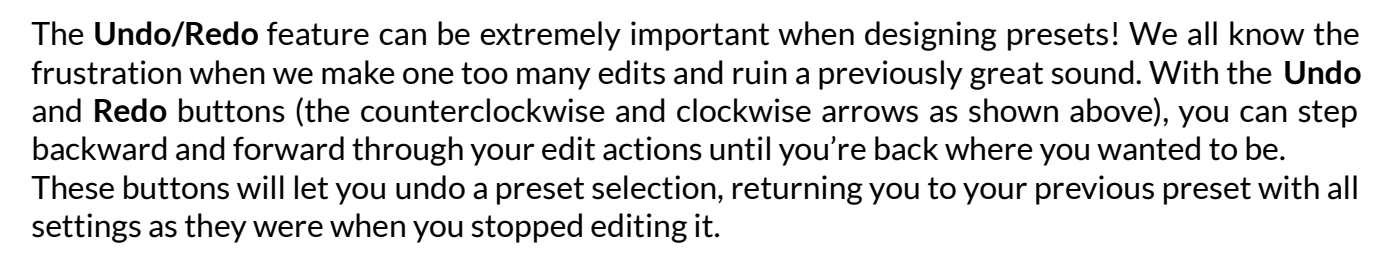

# <span id="page-21-3"></span>**GUI resizing**

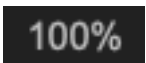

The percentage at the top left shows the current user interface size. Click on it to reveal a dropdown menu of size choices, or hover your mouse on it and scroll up and down to change the size quickly. Double-click to reset it to the default size (100%). You can also resize the plug-in interface by click- dragging the right bottom corner of the plug-in to any size you like.

# <span id="page-22-0"></span>**Config section**

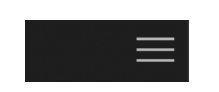

Click the icon with three parallel lines in the top right corner to open the **CONFIG** menu. You will find controls to open the manual, hide or show mouse-hover tool tips (Hints), and check your current plug-in version with build number.

Plugin information **Global settings** Manual: Open Hints: Hide **Show** Plugin's version: v.1.9.0 (sh.7.1.1) build:12011120vst3.i64 *P Micro Comp* 

These functions are also available in the **Global Settings tab** on the back panel, which is accessed by clicking the plugin name on the front panel.

Clicking the Plug-in Information and Settings tab returns you to the main view.

# <span id="page-23-0"></span>**Minimum System Requirements**

In order to run PSP ConsoleQ, you'll need to install the free **[iLok License Manager](https://www.ilok.com/#!license-manager)** application, but you don't need a hardware dongle. By default we provide 3 licenses which can be activated in 3 separate locations, each of which can be either a computer or an iLok dongle (2nd generation or above). You can move these licenses at any time using PACE's iLok License Manager software.

# **Windows**

# **VST**

- Windows 7 Windows 11
- 64-bit VST3 compatible application

# **VST3**

- Windows 7 Windows 11
- 64-bit VST3 compatible application

# **AAX**

- Windows 7 Windows 11
- 64-bit Pro Tools

# **All DAWs**

• Up to date iLok License Manager application installed

# **macOS Intel or macOS AppleSilicon**

# **AudioUnit**

- macOS 10.14 macOS 14 Sonoma
- 64-bit AudioUnit compatible host application

# **VST**

- macOS 10.14 macOS 14 Sonoma
- 64-bit VST3 compatible application

# **VST3**

- macOS 10.14 macOS 14 Sonoma
- 64-bit VST3 compatible host application

# **AAX**

- macOS 10.14 macOS 14 Sonoma
- 64-bit Pro Tools

# **All DAWs**

• Up to date iLok License Manager application installed

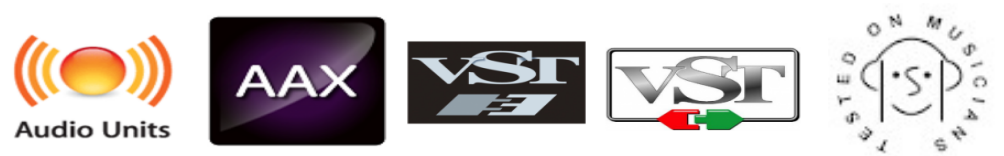

VST and VST3 are trademarks and software of Steinberg Media Technologies GmbH. AAX and Pro Tools are trademarks or registered trademarks of Avid Technology, Inc. AudioUnit, OS X, macOS, and Apple Silicon are trademarks of Apple Inc.

# <span id="page-24-0"></span>**Processing**

- All internal processing done with 64-bit double precision floats.
- PSP ConsoleQ supports 32-bit and 64-bit floating point audio streams.
- PSP ConsoleQ supports sample rates up to 384 kHz.

# <span id="page-24-1"></span>**Plug-in Latency**

In order to achieve the highest quality results, the PSP MasterComp and PSP MicroComp require a buffer containing a number of samples in order to process your audio material properly. In the case of the PSP MicroComp the amount of samples needed was kept purposefully small and results in a delay up to 22ms, depending on the sample rate of the audio. This means that PSP MicroComp can be used while tracking. In the case of PSP MasterComp the latency is considerably larger—up to 37ms, depending on the sample rate. This is because of the precise FIR (finite impulse response) filters used for FAT double sampling. Due to the larger latency of the PSP MasterComp we recommend this version for mastering purposes.

That said, most modern DAWs include plug-in delay compensation, which eliminates the effect of the delay incurred by PSP MicroComp and PSP MasterComp on playback. PSP MasterComp and PSP MicroComp fully support the latency compensation of all host DAWs (meaning, the plug-ins accurately report the samples of delay they incur to the host). Note that some host DAWs have limitations regarding delay compensation, so be sure to refer to your DAW's user guide for more information. For your convenience the latency of each plug-in is reported at the bottom of the editor window in both samples and milliseconds.

# <span id="page-24-2"></span>**Limitations of the demo version**

We offer a 30-day evaluation period without any audio interruptions or control limitations. To get access to the plug-in and your unique authorization details, simply login to your account at our [user area.](https://www.pspaudioware.net/)

# **Enjoy!**

– the PSP team

# <span id="page-25-0"></span>**Support**

If you have any questions about any of our plug-ins, please visit our website: **[PSPaudioware.com](http://www.PSPaudioware.com/)** where you can find the latest product information and answers to the most frequently asked questions.

Problems with the installation, activation or authorization? Please watch our [troubleshooting video tutorials](https://www.pspaudioware.com/support) on [our YouTube channel.](https://www.youtube.com/PSPaudioware)

You can also contact us by e-mail: [support@PSPaudioware.com.](mailto:support@PSPaudioware.com) We will gladly answer all of your questions.

#### **PSPaudioware.com s.c.**

Bugaj 12 05-806 Komorów Poland. ph. +48 601 96 31 73 [www.PSPaudioware.com](http://www.PSPaudioware.com/)  [contact@PSPaudioware.com](mailto:contact@PSPaudioware.com)